# PARENTS' GUIDE TO DEVICE USE FOR HOME-BASED LEARNING (HBL)

# **NAVIGATING YOUR DEVICE**

## **Getting Started**

Key applications have been pre-loaded on your device.

Refer to the screenshots below to learn how to access your files , applications and internet.

# Windows

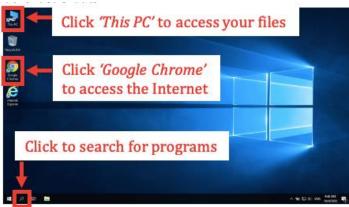

# Chromebook

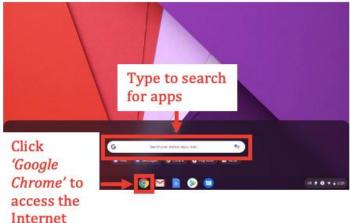

# Android Tablet

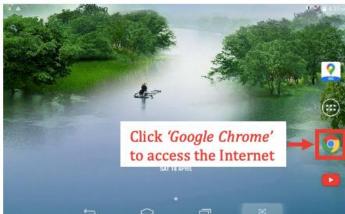

# Macintosh

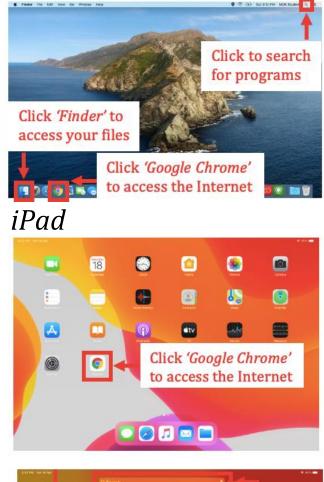

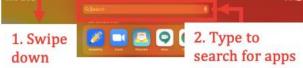

### **Bookmarking Website Links**

Use bookmarks or folders to organise frequently used websites so that you can easily access them.

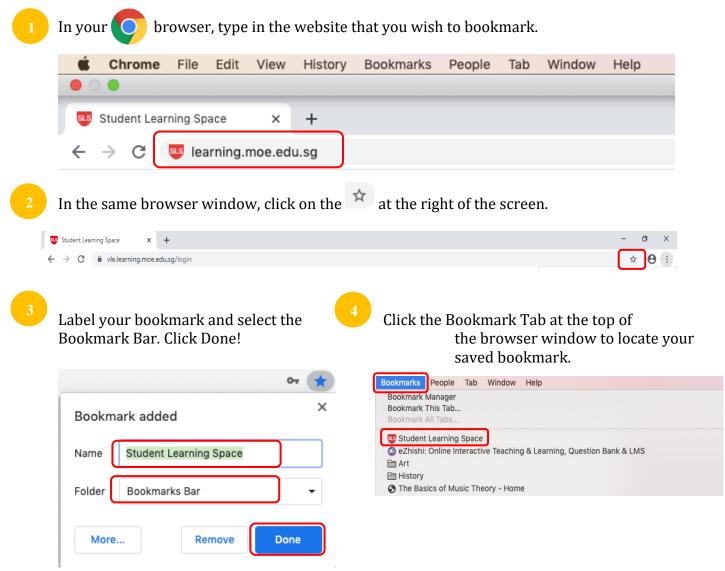

### **Suggested Website Links to Bookmark**

Below are some suggested websites that you should get your child to bookmark.

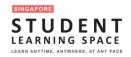

https://learning.moe.edu.sg

## **TROUBLE-SHOOTING SLS**

#### Student Learning Space (SLS) Self-Help STUDENT LEARNING SPACE

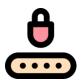

### Forgot SLS Password

Step 1: Your child can self-reset password using FORGOT PASSWORD Reset Link Step 2: Your child can self-reset password by Answering Security Questions Step 3: Contact School's Helpdesk or Subject Teacher to reset your child's password Step 4: Contact SLS Helpdesk to reset their password

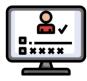

### **Forgot SLS Username**

Your child's username is usually the first 5 characters of their full name and last 4 digits of their birth cert or NRIC together with the alphabet, e.g. TANAH2345X.

If your child is still unable to obtain his / her Username, please contact their Form / Subject Teacher.

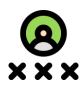

### Unable to login after many failed attempts

Step 1: Try self-help to reset your child's password first Step 2: Contact School's Helpdesk or Subject Teacher to reset your child's password Step 3: Contact SLS Helpdesk to reset their password

Other Login Issues

The SLS Helpdesk information can be found at Login Troubleshooting at the footer of the Login Page footer.

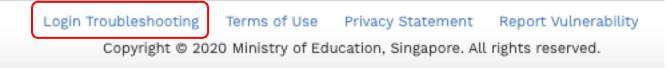

### **Some Helplines**

You can contact the following if you require additional support on SLS and devices.

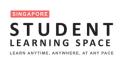

For SLS Helpdesk: 6702 6513 or <u>helpdesk@sls.infinity.com</u> (Mon-Fri, 4pm – 9pm, Sat: 9am – 3pm)

The helpdesk will need to verify your child's identity using the <u>security questions</u> that your child had set up when his / her account was first activated.

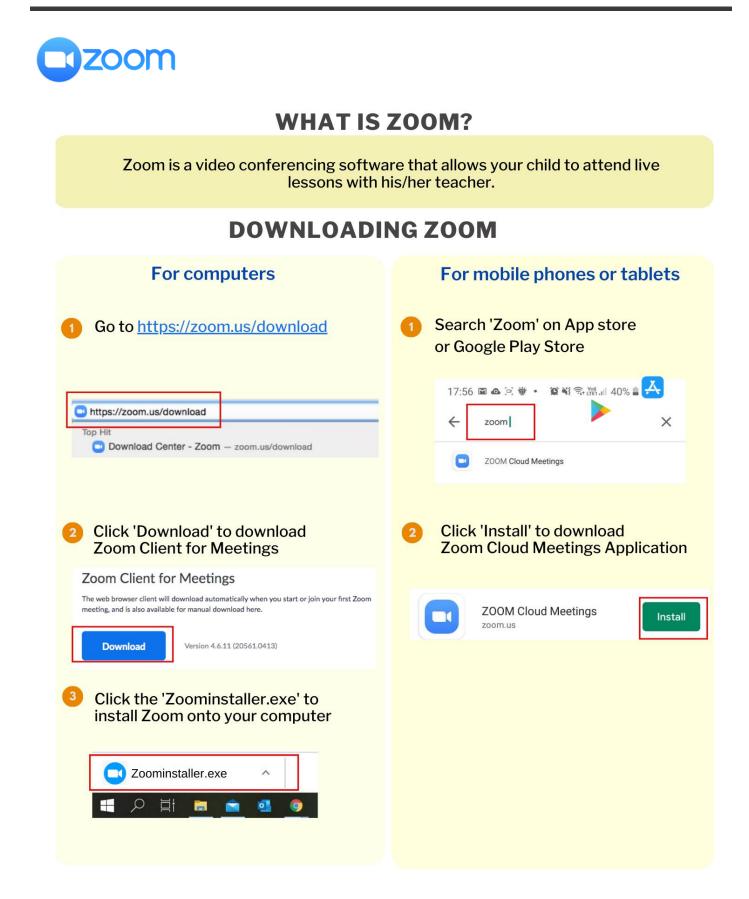

## JOINING A ZOOM MEETING

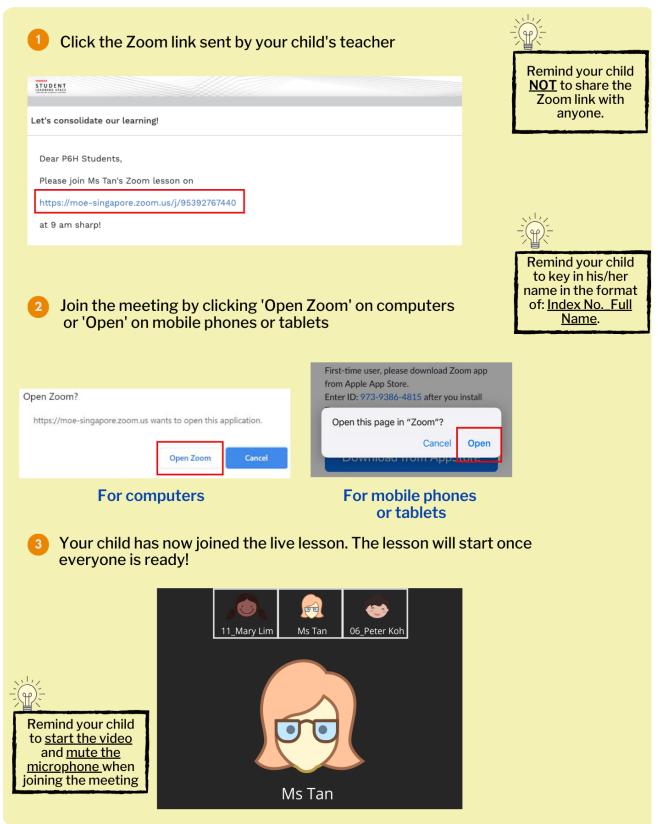

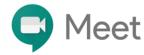

## WHAT IS GOOGLE MEET?

**Google Meet** is a video conferencing software that allows your child to attend live lessons with his/her teacher.

### **DOWNLOADING GOOGLE MEET** (ONLY FOR MOBILE PHONES AND TABLETS)

Downloading Google Meet is only necessary for students who are <u>using</u> mobile phones or tablets.

| Search 'Google Me                                     | t' on App store 🙏 or Google Play Store ≽  |  |
|-------------------------------------------------------|-------------------------------------------|--|
| Q google meet                                         | 8                                         |  |
| 2 Download and inst                                   | l 'Hangouts Meet by Google' on the device |  |
| ि Hangouts Meet b<br>Team Video Meetings<br>★★★☆☆ 139 |                                           |  |

## JOINING A GOOGLE MEETING

| ne to discuss!                     |                                                                     |                                                                     |
|------------------------------------|---------------------------------------------------------------------|---------------------------------------------------------------------|
|                                    |                                                                     | Remind your child                                                   |
|                                    |                                                                     | NOT to share the                                                    |
| 1                                  |                                                                     | meeting URL with                                                    |
| p!                                 |                                                                     | anyone                                                              |
|                                    |                                                                     |                                                                     |
|                                    |                                                                     |                                                                     |
| ising Google Mo<br>nera and microp |                                                                     | ou might have to allow "Meet" to u                                  |
|                                    |                                                                     | ou might have to allow "Meet" to u                                  |
| 1                                  | lents,<br>is Tan's Google Meet lesson on<br>google.com/wuc-miau-tvx | lents,<br>Is Tan's Google Meet lesson on<br>google.com/wuc-miau-tvx |

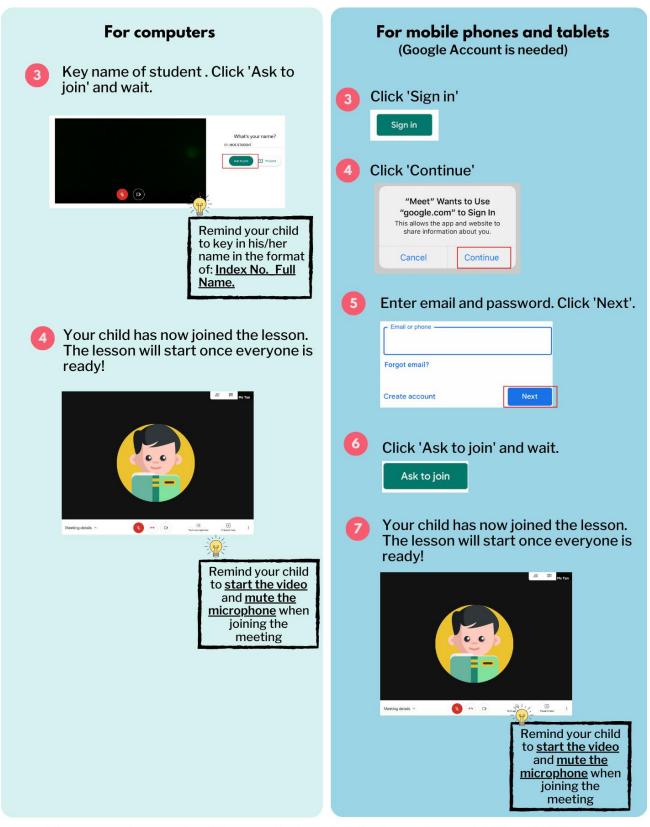

\* If your school has a School Managed System/ G-Suite Account, you might have to follow different steps to join a Google meeting.